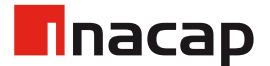

# Procedimientos de Recuperación y Cambio de Clave

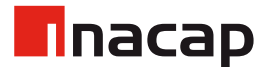

# 1. Configurar Autentificación

Al ingresar a alguna de tus aplicaciones de Office 365, serás re-direccionado/a al siguiente sitio. Deberás configurar al menos 1 método de autenticación. Deberás realizar este proceso cada 180 días.

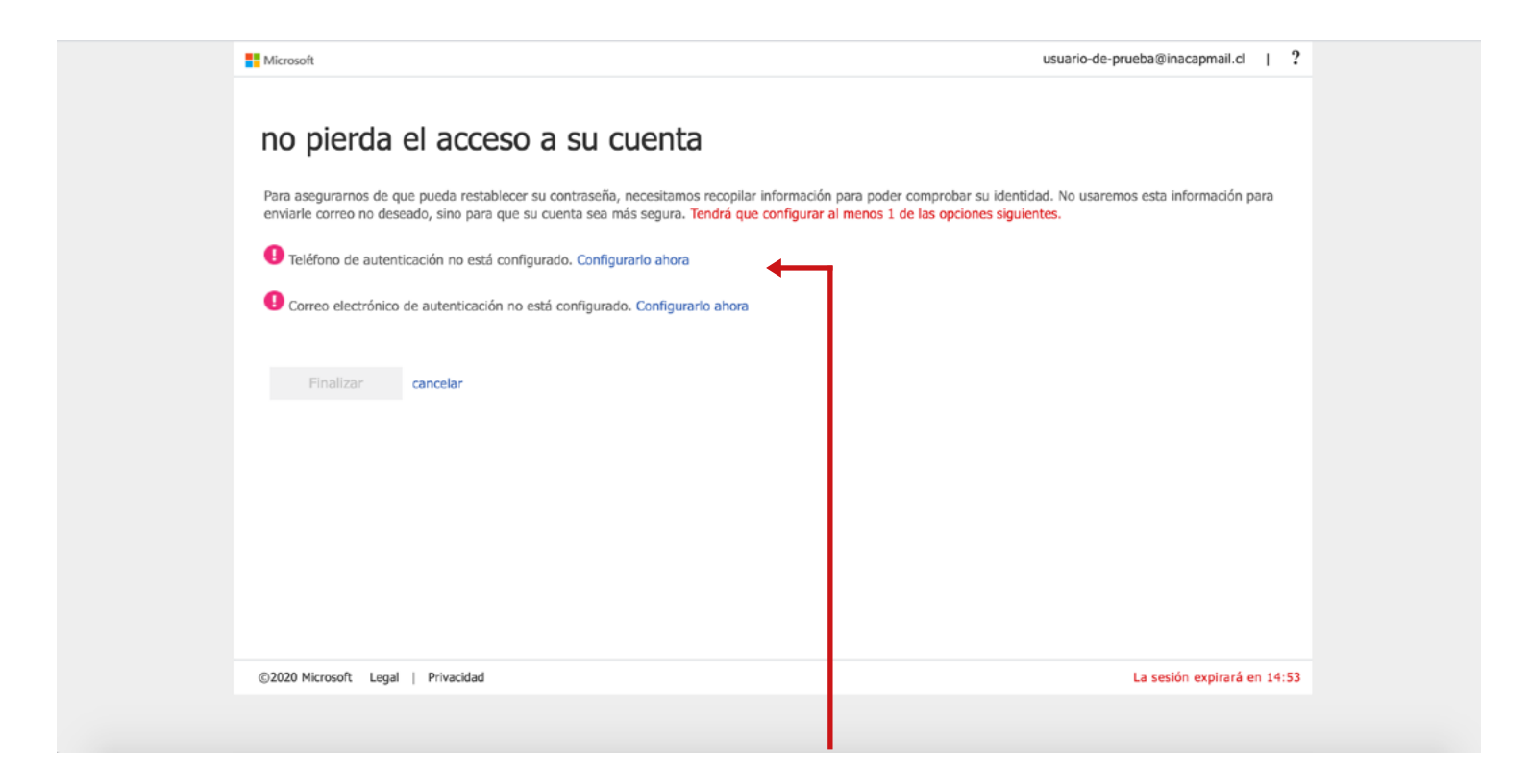

Click en **"Configurarlo ahora"**.

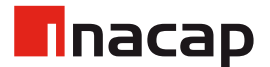

### 2. Correo de Autenticación

Si seleccionas la opción "Correo de autenticación", debes ingresar un correo al cual tengas acceso, luego hacer click en el botón "Enviarme un mensaje de correo electrónico".

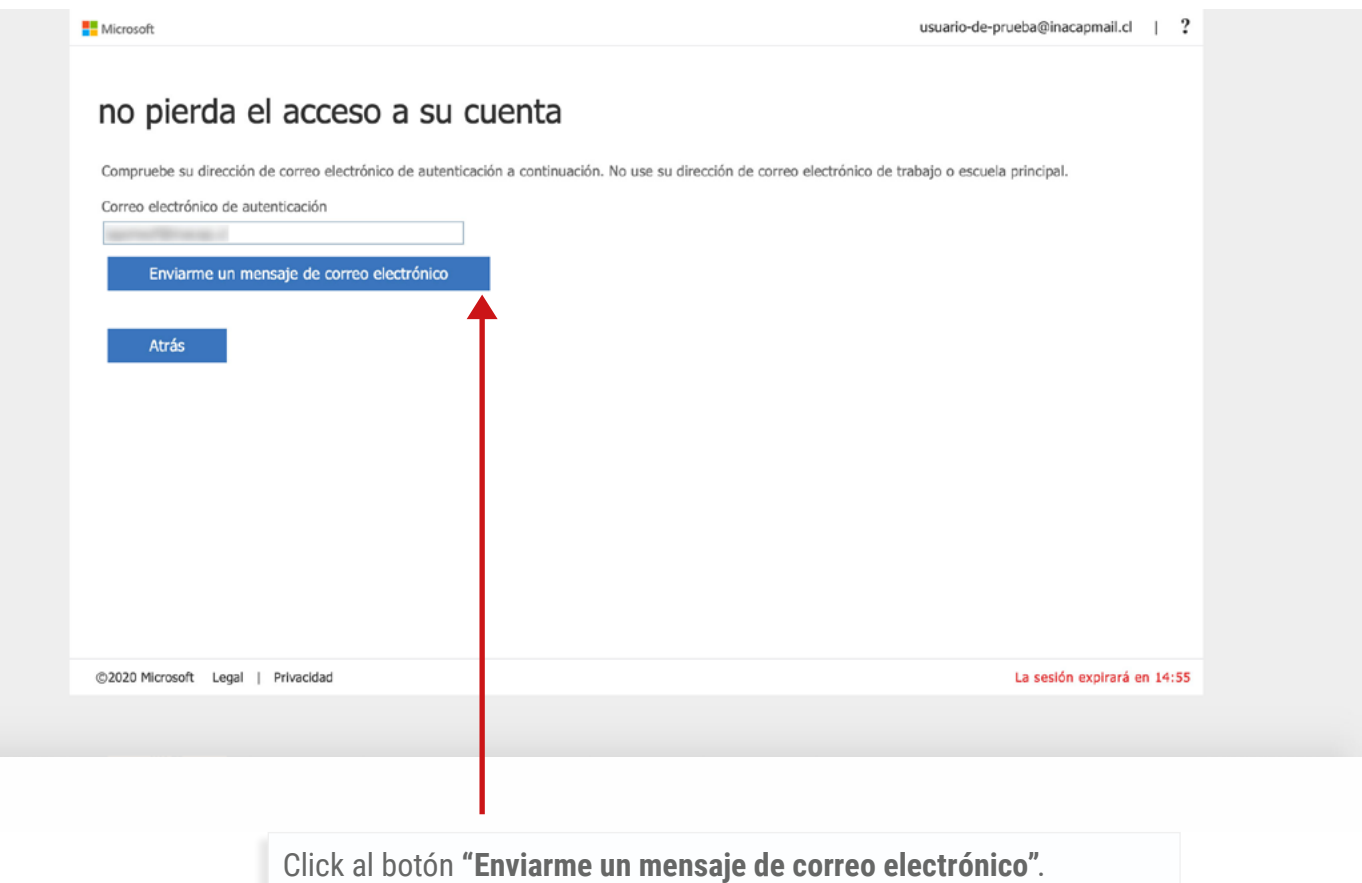

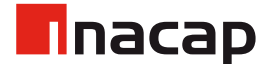

### 2. Correo de Autenticación

Recibirás un correo con un código de autentificación.

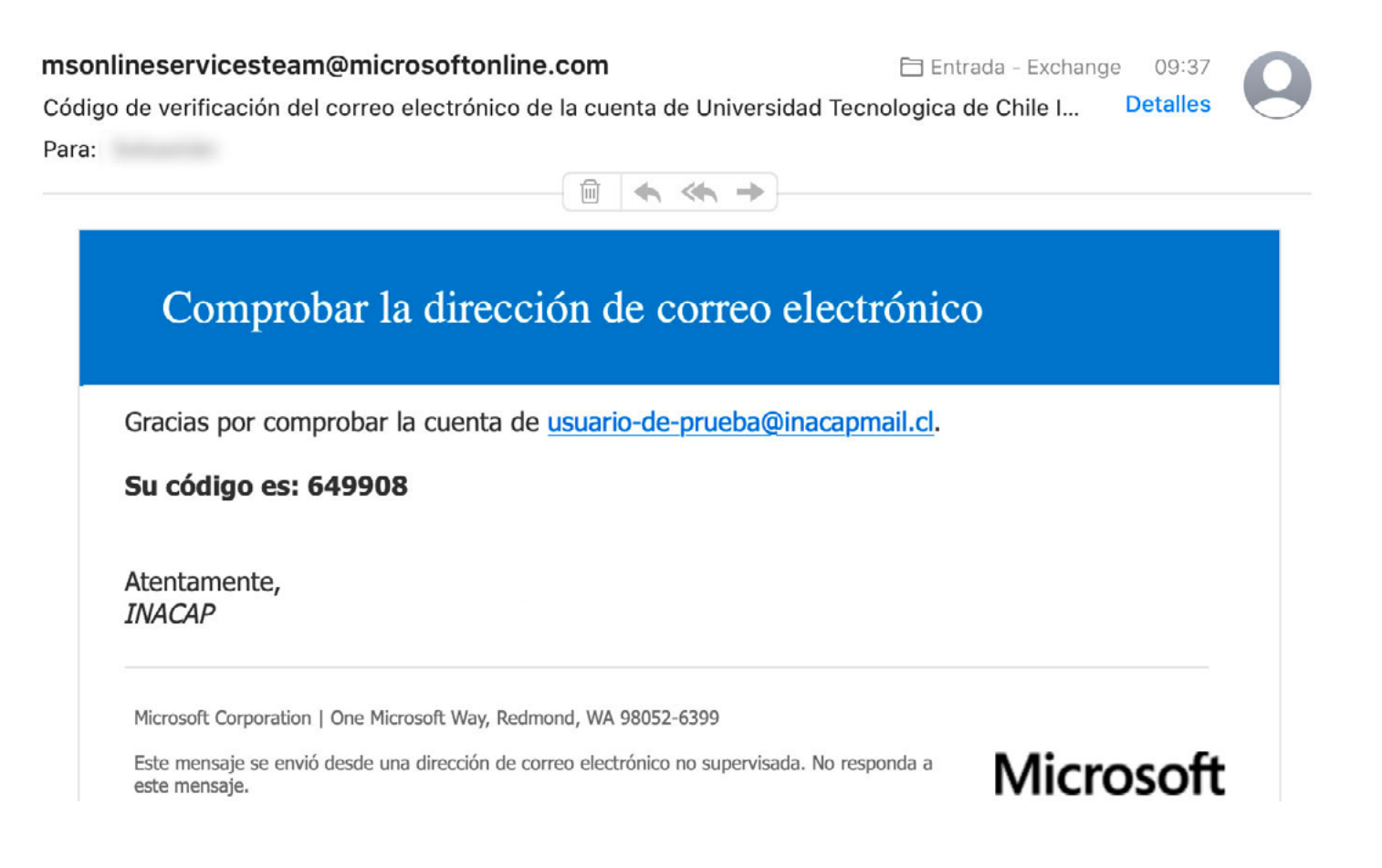

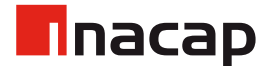

### 2. Correo de Autenticación

Debes ingresar el código recibido y luego click en "Comprobar".

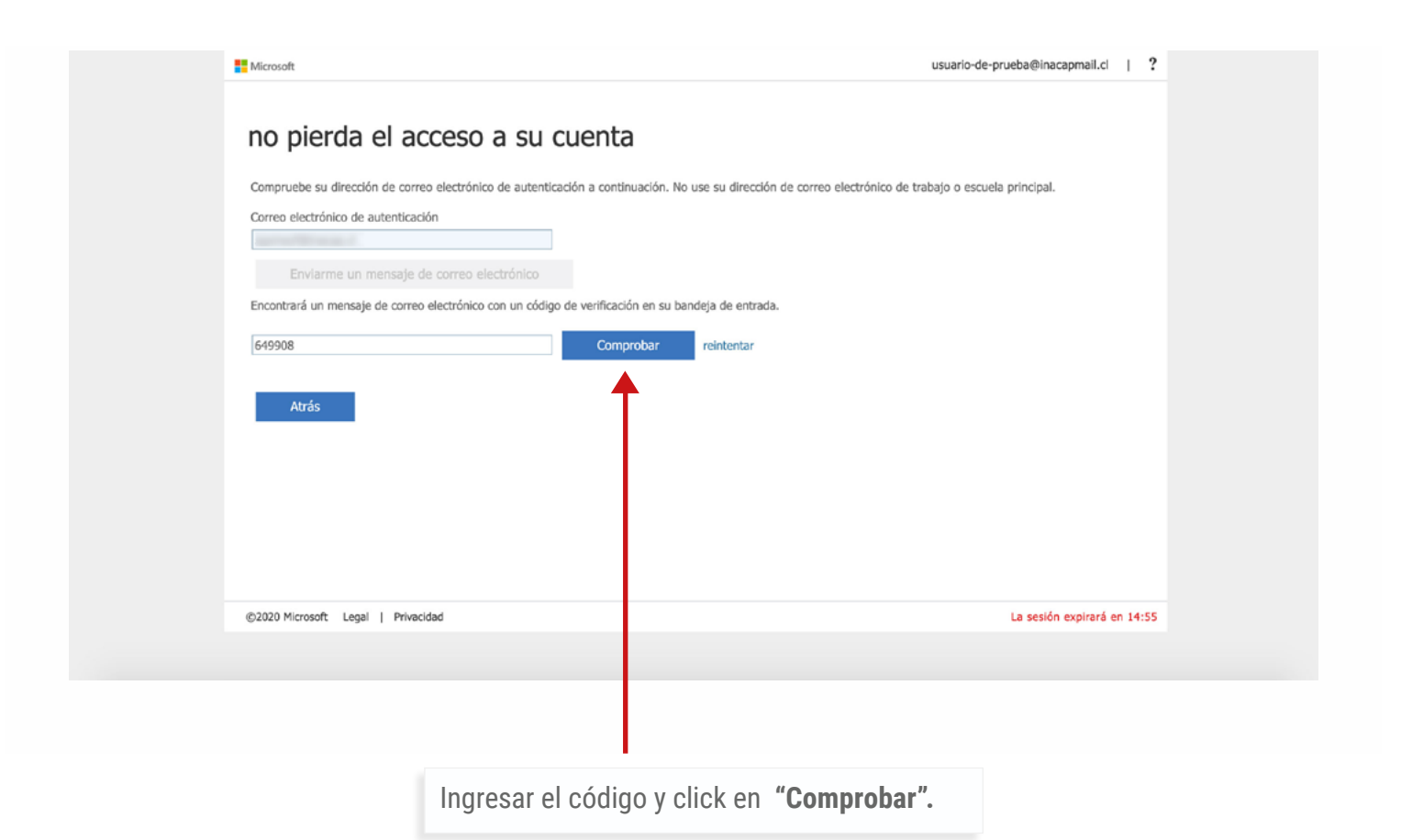

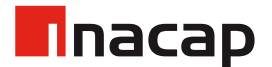

# 3. Teléfono de Autenticación

En el caso de que selecciones configurar un "teléfono de autentificación", deberás ingresar tu País y luego tu número de teléfono.

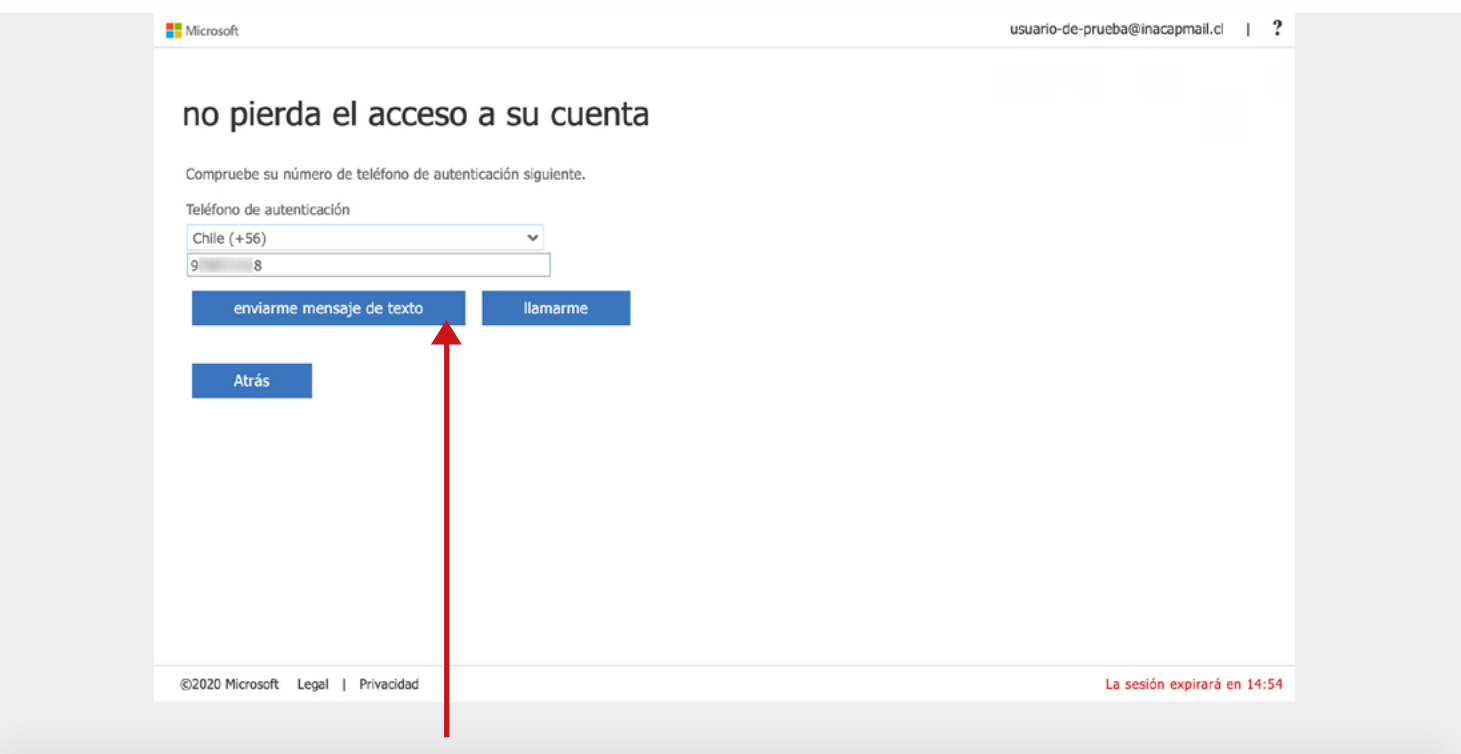

Click en **"Enviarme un mensaje de texto".**

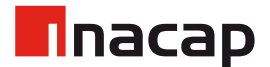

### 3. Teléfono de Autenticación

Recibirás en tu celular, un mensaje de texto con el código que deberás utilizar para autenticarte.

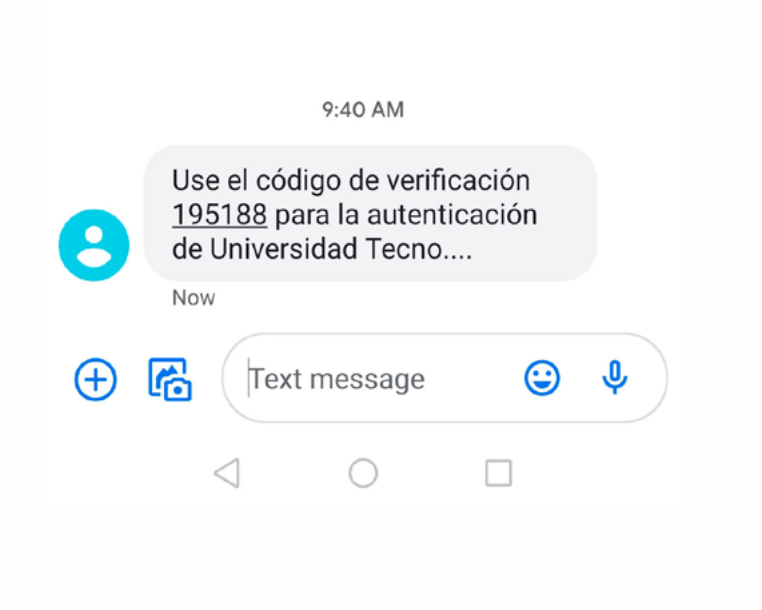

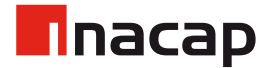

# 3. Teléfono de Autenticación

Luego ingresar dicho código y hacer click en "Comprobar".

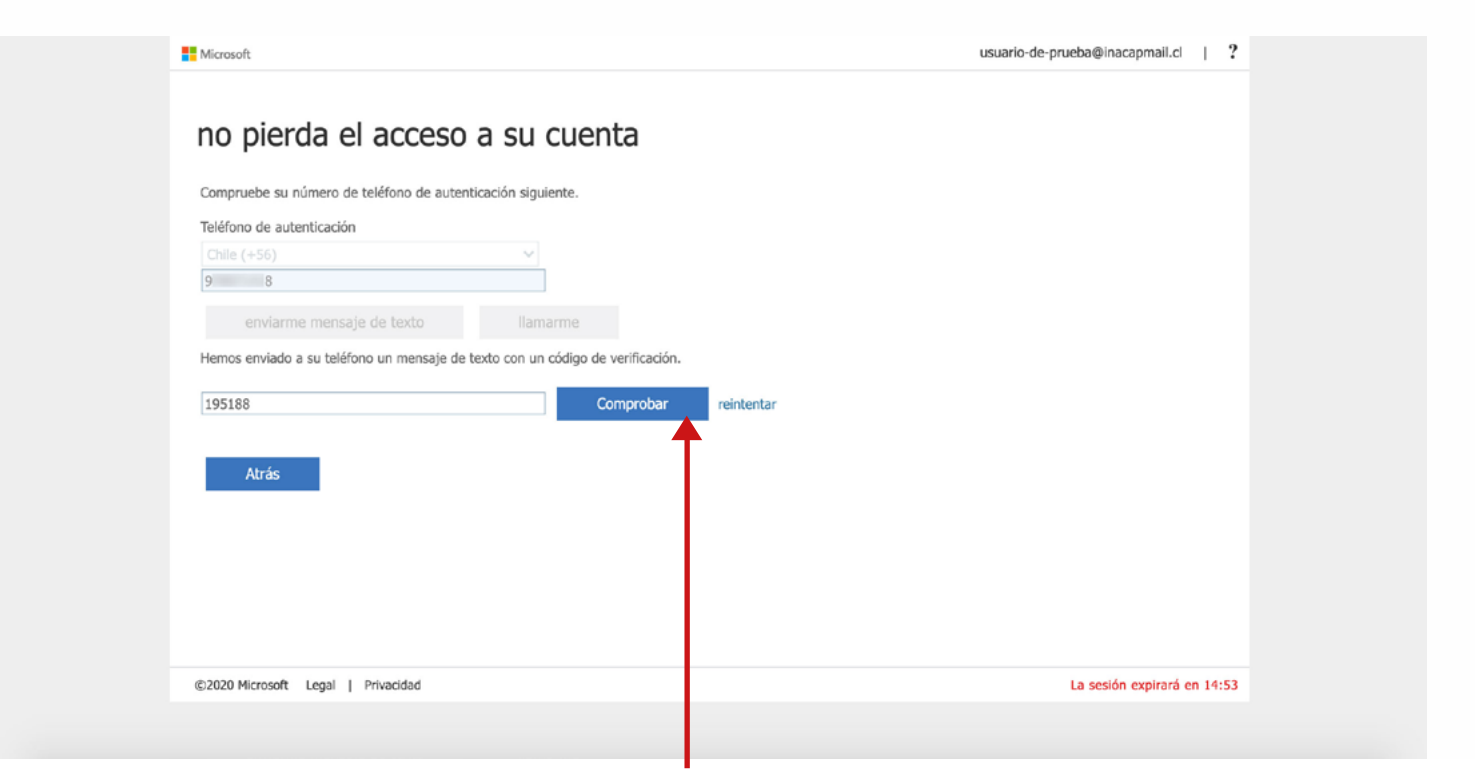

Ingresar el código y click en **"Comprobar".**

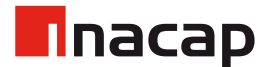

### 4. Datos de Autenticación

Una vez configurados tus datos de autenticación, puedes hacer click en el botón finalizar. Estas configuraciones quedarán guardadas en tu cuenta de Office 365.

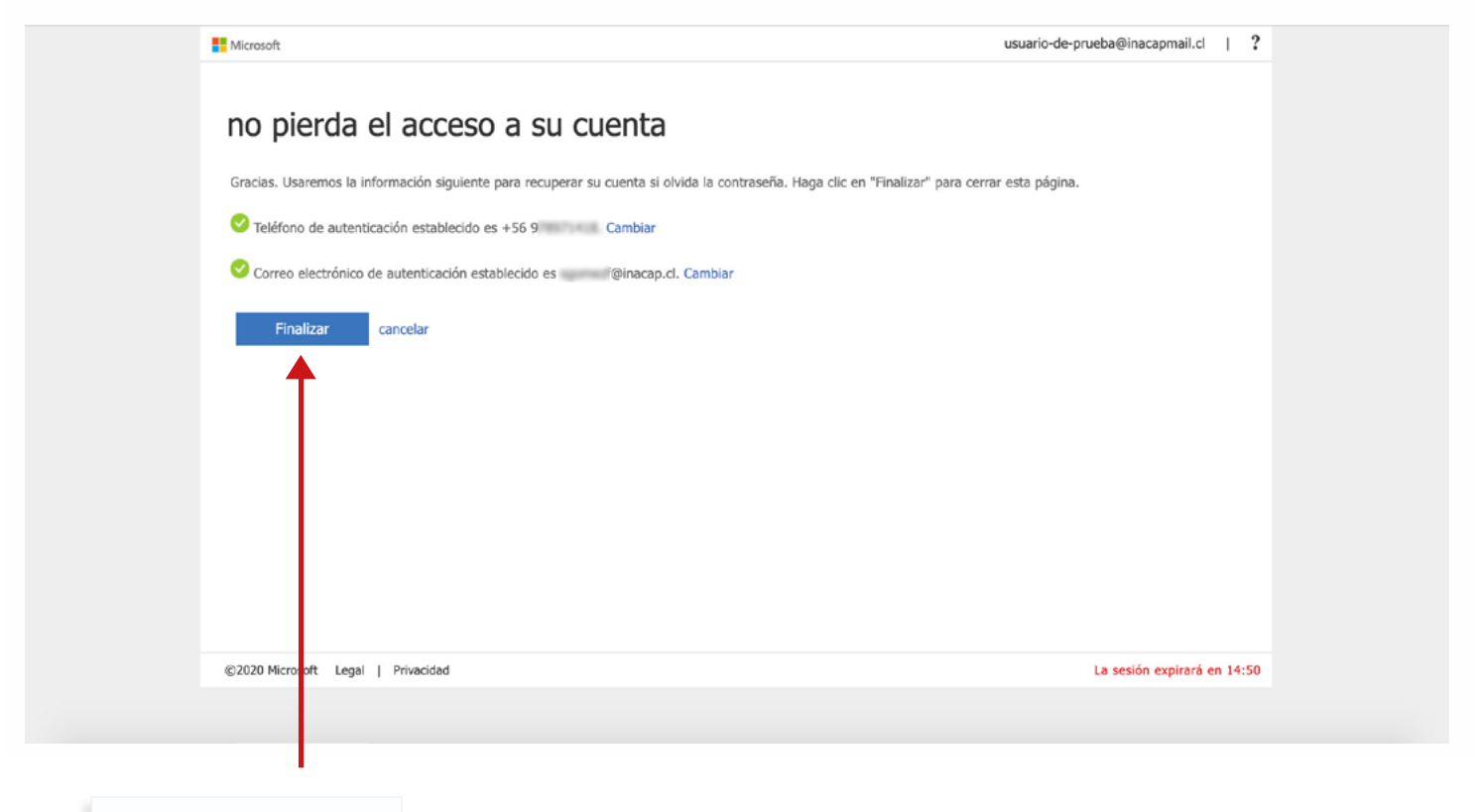

Click en **"Finalizar".**

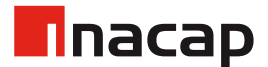

Con tus datos de autentificación ya configurados, debes ir a la pantalla de ingreso de tu Intranet. Luego hacer click en "Recuperar Clave. Click Aquí".

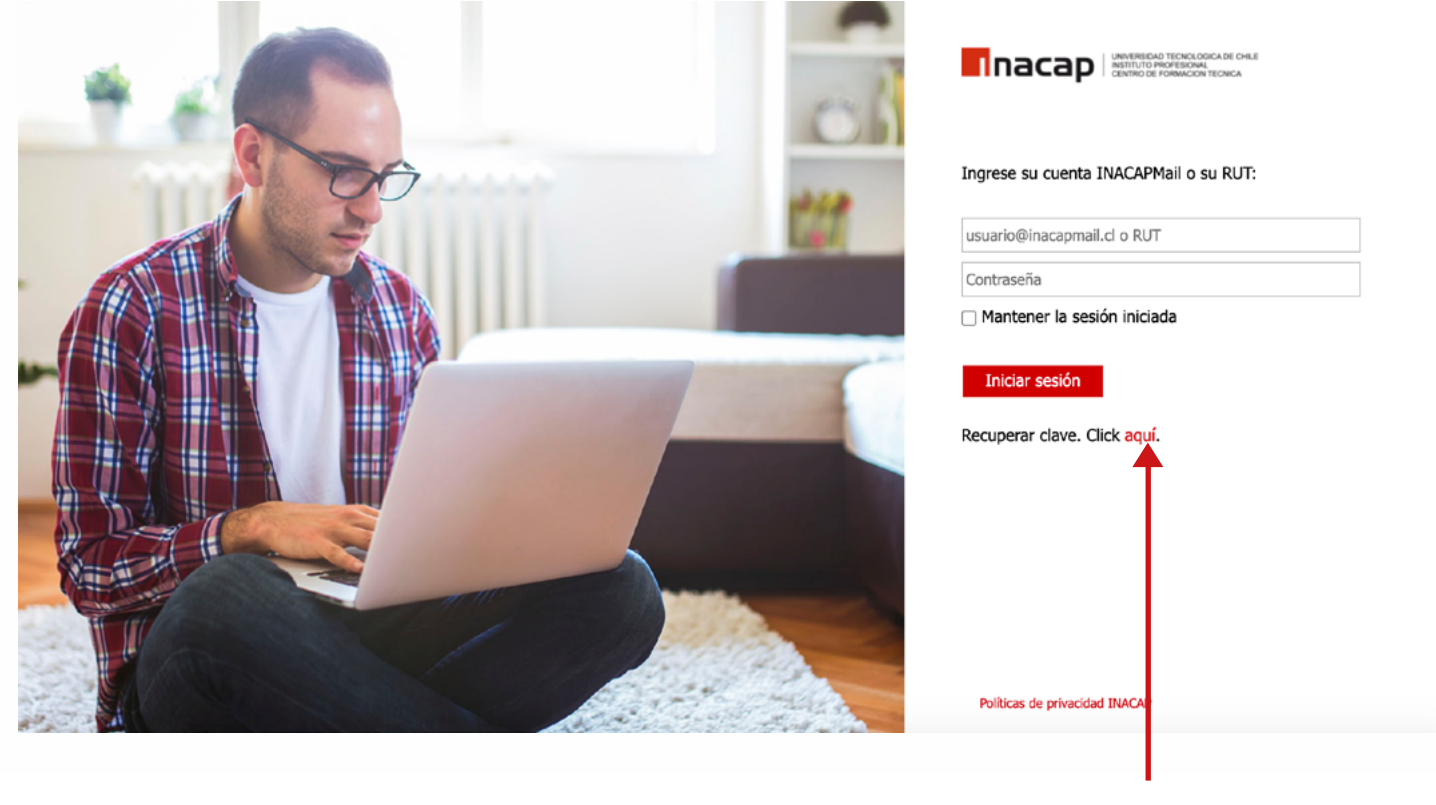

Click **"Aquí".**

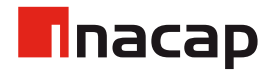

Seleccionar el tipo de usuario "Estudiante/Docente".

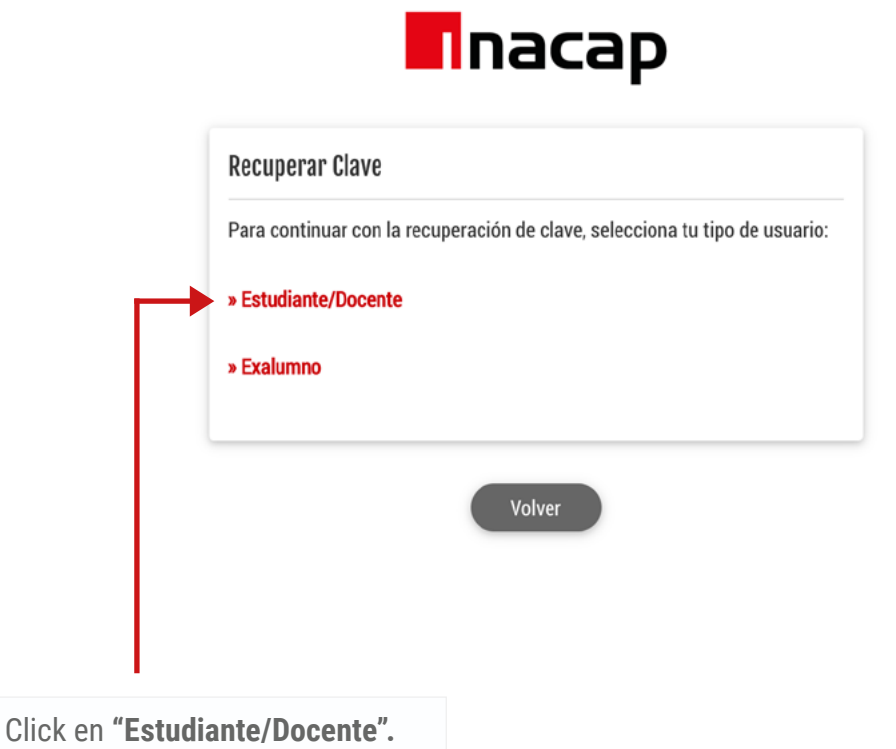

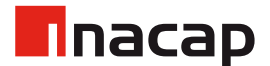

Accederas al flujo de Microsoft para recuperar tu clave, debes ingresar tu nombre de usuario, el código captcha y hacer click en "Siguiente".

#### Microsoft

### Vuelva a su cuenta

#### ¿Quién es usted?

Para recuperar su cuenta, escriba su Id. de usuario y los caracteres que encontrará en la imagen o el audio de abajo.

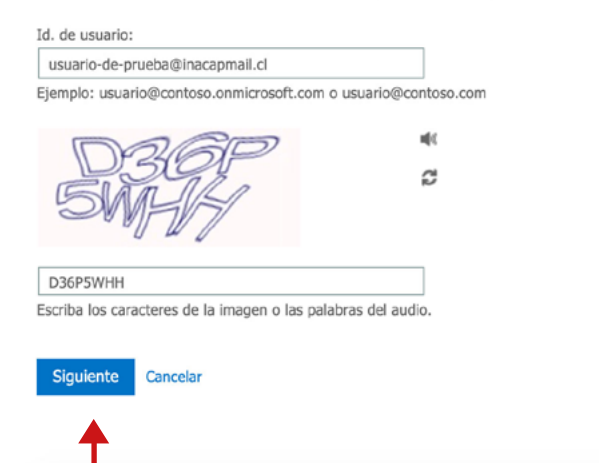

Una vez completados los datos, click en **"Siguiente".**

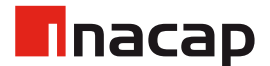

Seleccionar uno de los métodos del lado izquierdo y luego click en el botón de acción.

#### Microsoft

### Vuelva a su cuenta

paso de comprobación 1 > elegir una contraseña nueva

Elija el método de contacto que debemos usar para la comprobación:

*\*Estos métodos dependerán exclusivamente de los datos de autentificación que hayas configurado anteriormente.*

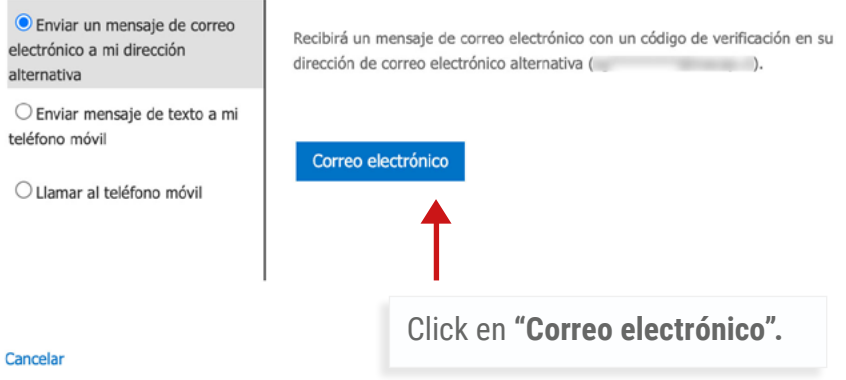

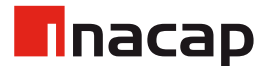

Recibirás un código en tu correo electrónico, el cual debes ingresar. Luego hacer click en "Siguiente".

#### Microsoft

### Vuelva a su cuenta

paso de comprobación 1 > elegir una contraseña nueva

Elija el método de contacto que debemos usar para la comprobación:

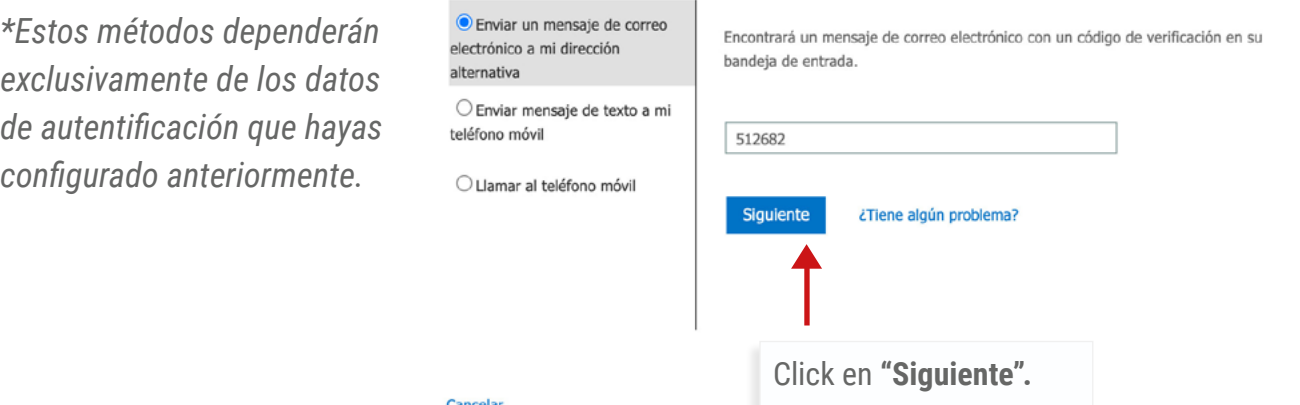

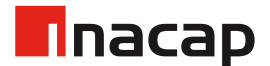

Finalmente, podrás ingresar una nueva clave, ten en cuenta las siguientes consideraciones:

#### Microsoft

### Vuelva a su cuenta

paso de comprobación 1 √ > elegir una contraseña nueva

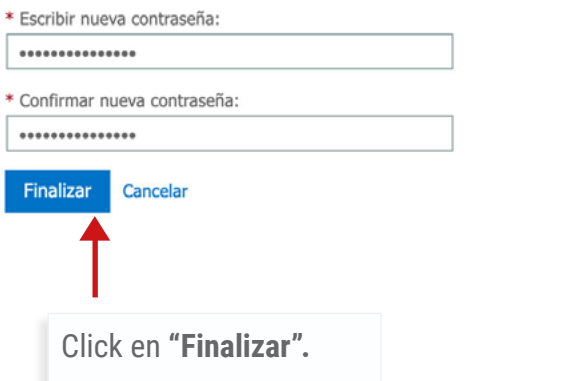

#### **\* Caracteres permitidos:**

- $A Z$
- $a z$
- $0 9$
- $\hat{\omega}$  # \$ % ^ & \* \_ ! + = [] { } | \ : ', . ? / ` ~ " ( ) ;
- espacio en blanco

#### **\* Restricciones de clave:**

- Un mínimo de 8 caracteres y un máximo de 256 caracteres.
- Requiere al menos tres de los cuatro requisitos siguientes:
- Caracteres en minúsculas.
- Caracteres en mayúsculas.
- Números (0-9).
- Símbolos (vea las anteriores restricciones de contraseña).

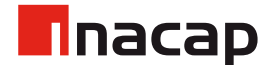

Podrás ver el siguiente mensaje indicando que tu contraseña ha sido restablecida.

Microsoft

Vuelva a su cuenta La contraseña se ha restablecido

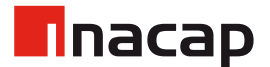

### 5.2 Recuperar Clave - Exalumnos

En el caso de los exalumnos, deben dirigirse a los ["Servicios exalumnos",](https://portales.inacap.cl/exalumnos/servicios-exalumnos/index) luego con su sesión iniciada, hacer click sobre "Cambiar Clave".

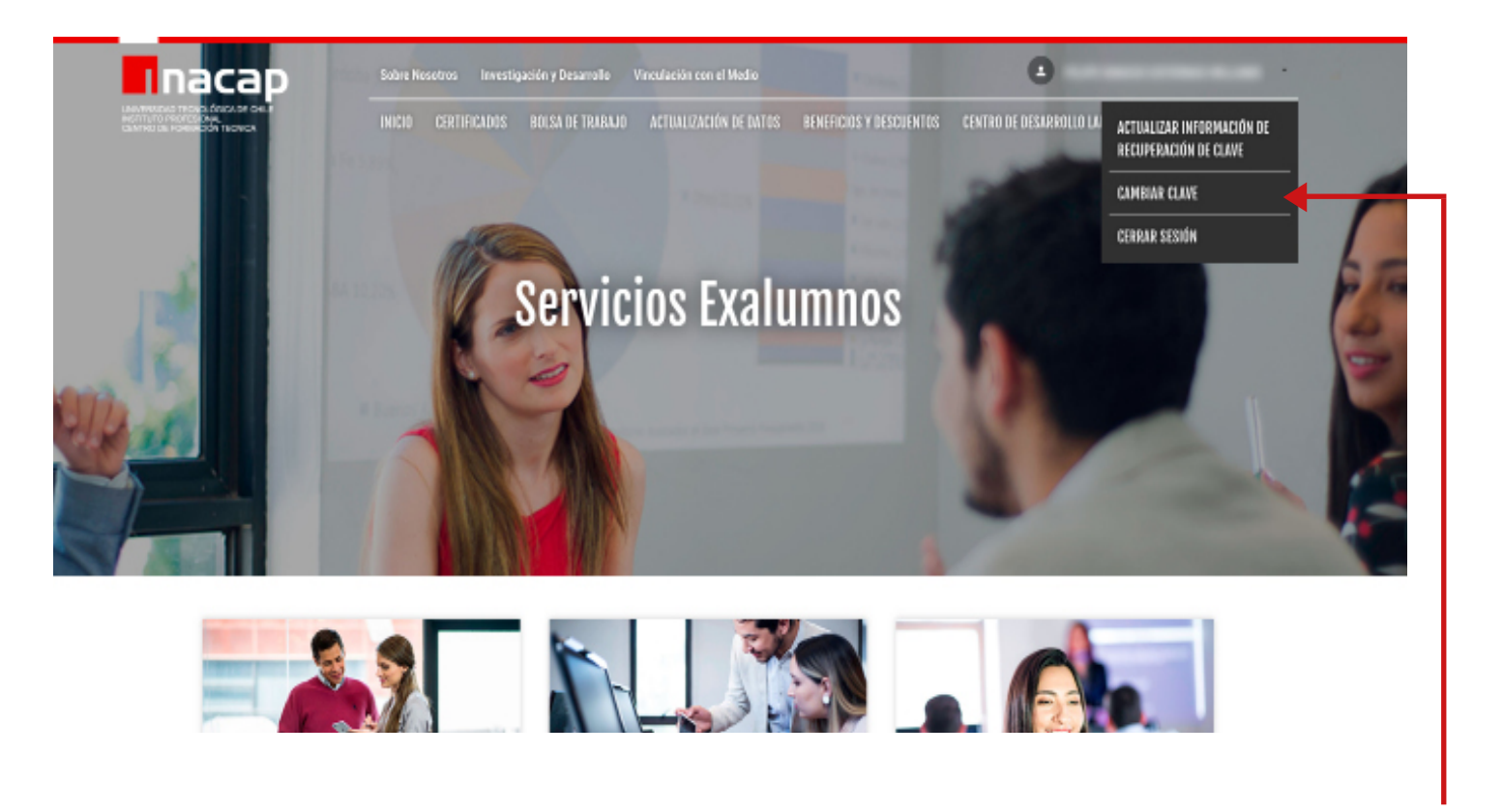

Click en **"Cambiar Clave".**

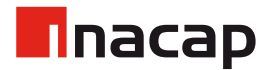

# 5.2 Recuperar Clave - Exalumnos

Serán re-direccionados a la aplicación de "Cambio de Clave".

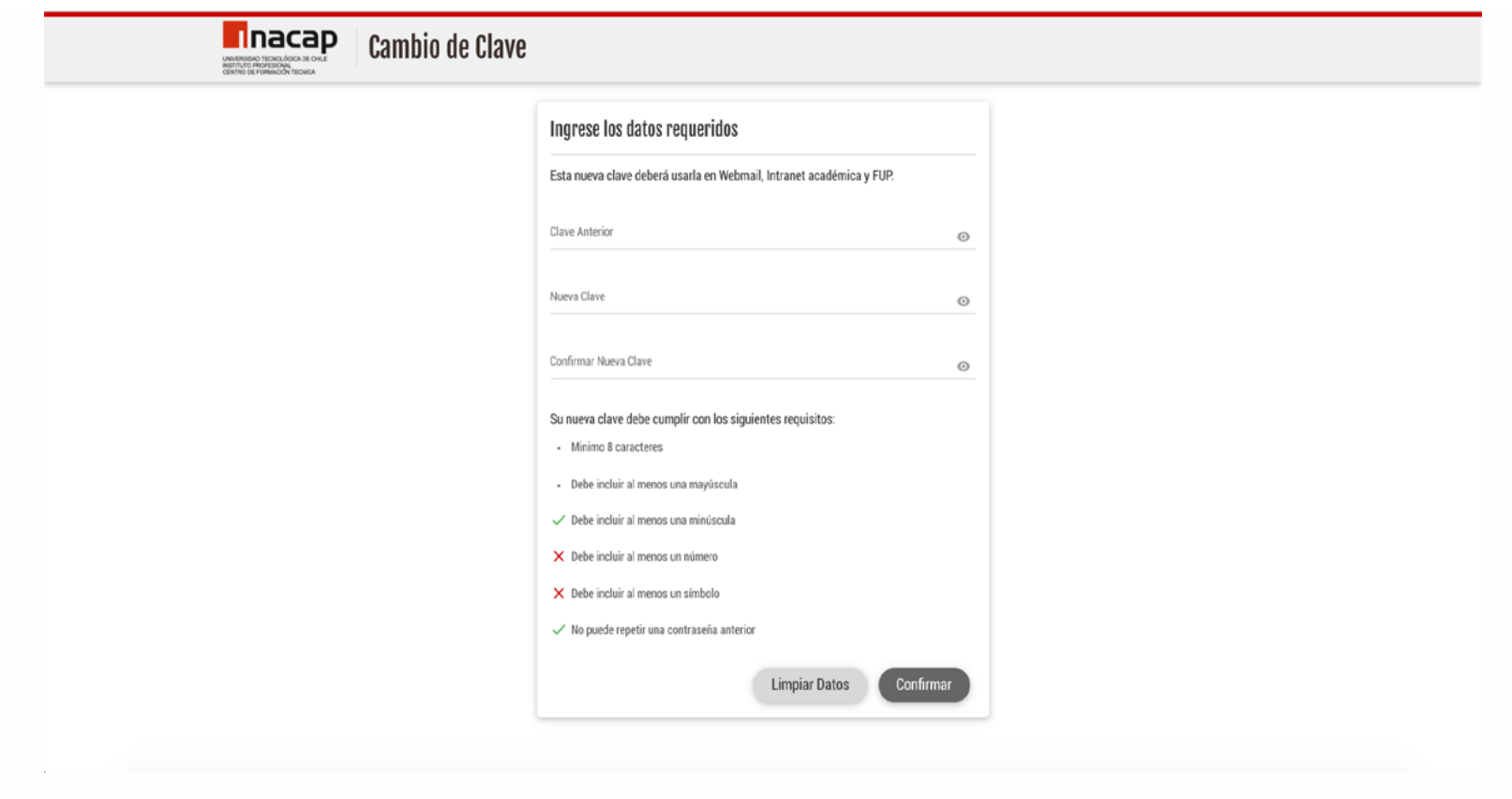

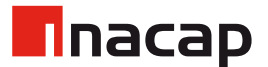

### 6. Seguridad en Correos Electrónicos INACAP

Los correos externos que ingresen a tu casilla de correos INACAP contarán con un sistema de advertencia.

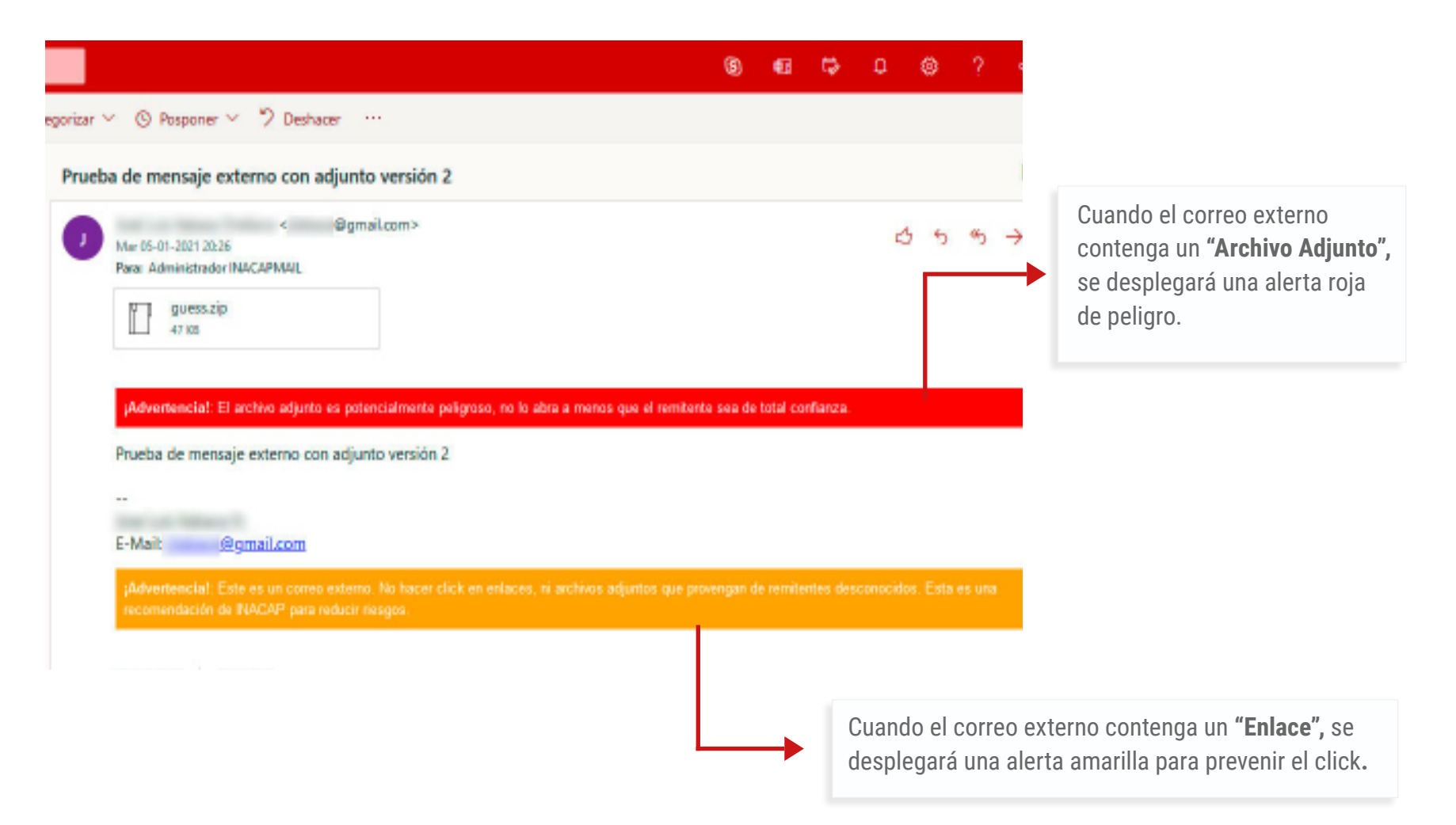

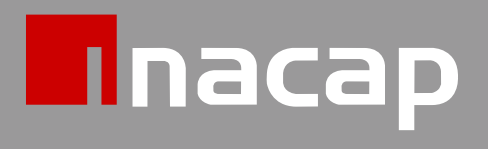

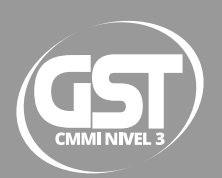